Dell™ メーター付きラック型配電ユニット (rPDU)

> ファームウェアアップグレード ユーザーガイド

## 注記および警告

**注記:** 注記には、製品をより堪能に活用する際に便利な重要な情報が記載されています。

当資料の情報は予告なく変更されることがあります。

© 2010 Dell Inc. 無断複写・転載を禁じます。

Dell Inc.の書面による許可を得ていない複写はいかなる形態においても厳重に禁じられています。

2010年11月 • 164202144 1

当テキストに使用されている登録商標: Dell および DELL のロゴは、Dell Inc.の登録商標です。

その他の登録商標および商標名は、本書の中でそれら商標や名称を主張する事業体、あるいは製品のいずれかに言及す るために使用されることがあります。Dell Inc.は、Dell自身が所有するもの以外の登録商標および商標権におけるいかなる所 有権も一切放棄します。

# 目次

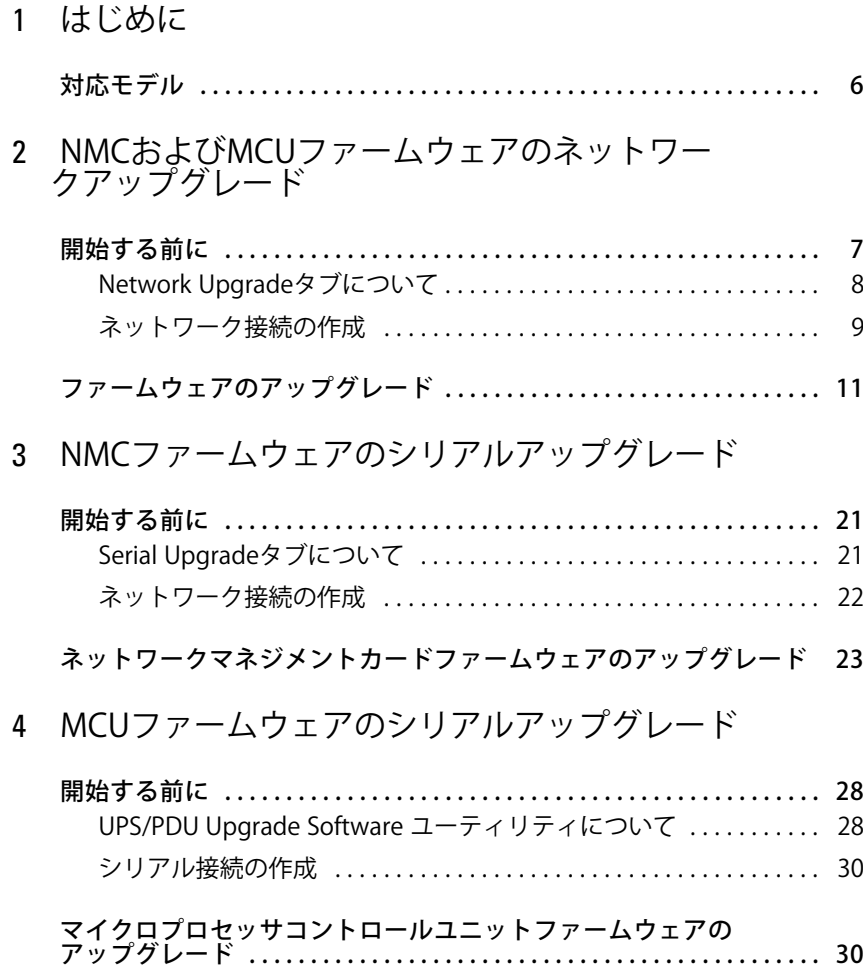

# <span id="page-3-0"></span>はじめに

Dell™ メーター付きラック型配電ユニット (rPDU)には、外部制御用に、シリアルポートとEthernet (10/100 Base-T)通信ポートがあります。これらの通信ポートはメーター付きrPDUの監視および管理に われるだけではありません。これらのポートはマイクロプロセッサコントロールユニット (MCU) およびネットワークマネージメントカード (NMC)ファームウェアのアップグレードにもわれます。

ソフトウェアユーザーインターフェース(フラッシュアップグレードユーティリティ)はrPDU MCUまたはNMC のファームウェアアップグレードファイルを選択およびダウンロードするための簡単な方法を提供します。フラ ッシュアップグレードユーティリティは独自のモデル識別情報を利用し、アップグレードの際に不正なNMCま たはMCUファームウェアロードがrPDUにインストールされることをpぎます。シリアルアップグレードのフ ラッシュアップグレードユーティリティはrPDUのシリアルポートに接続されたPCを経由してアクセスできます (図1参照)。ネットワークサーバーまたはルーターに接続された環境で、rPDU 用のフラッシュアップグレードユ ーティリティをし、ネットワークアップグレードすることもできます。

アップグレード中、rPDUの電源はオンになっています。ファームウェアフラッシュアップグレードは透過的なの で、rPDUの動作には影響しません。

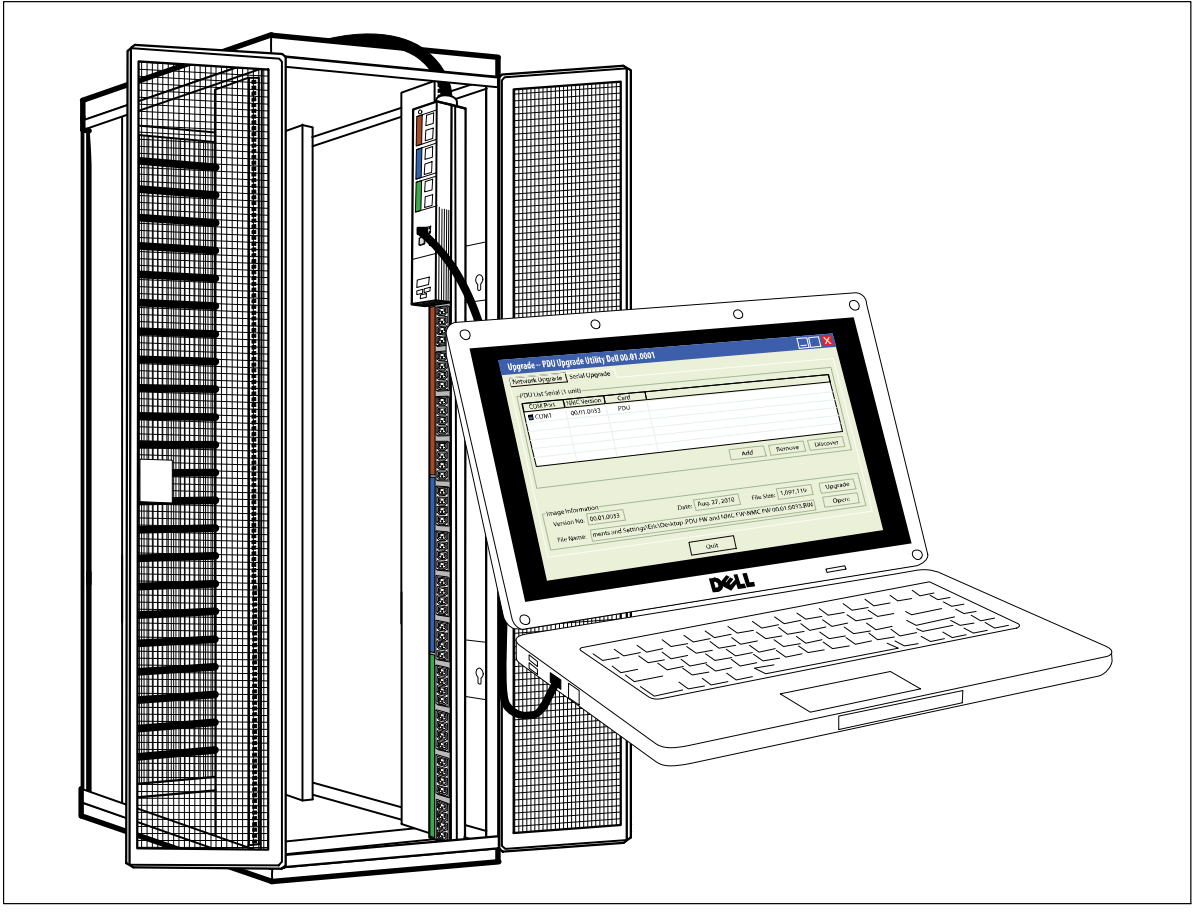

1。**rPDU**ファームウェアのアップグレード

<u>I</u> 注記:一度にアップグレードできるのは1台のrPDUだけです。 rPDU前方パネルは、ファームウェアフラッシュアップグレードの際、以下のように使用します(図2参照)。

- NMCまたはMCUファームウェアのネットワークアップグレードにはEthernetポートを使用します。
- NMCまたはMCUファームウェアのシリアルアップグレードにはシリアルポートを使用します。
- NMCネットワークNMCファームウェアアップグレードを実行する場合、RESETボタンを使用して カードをリセットします。

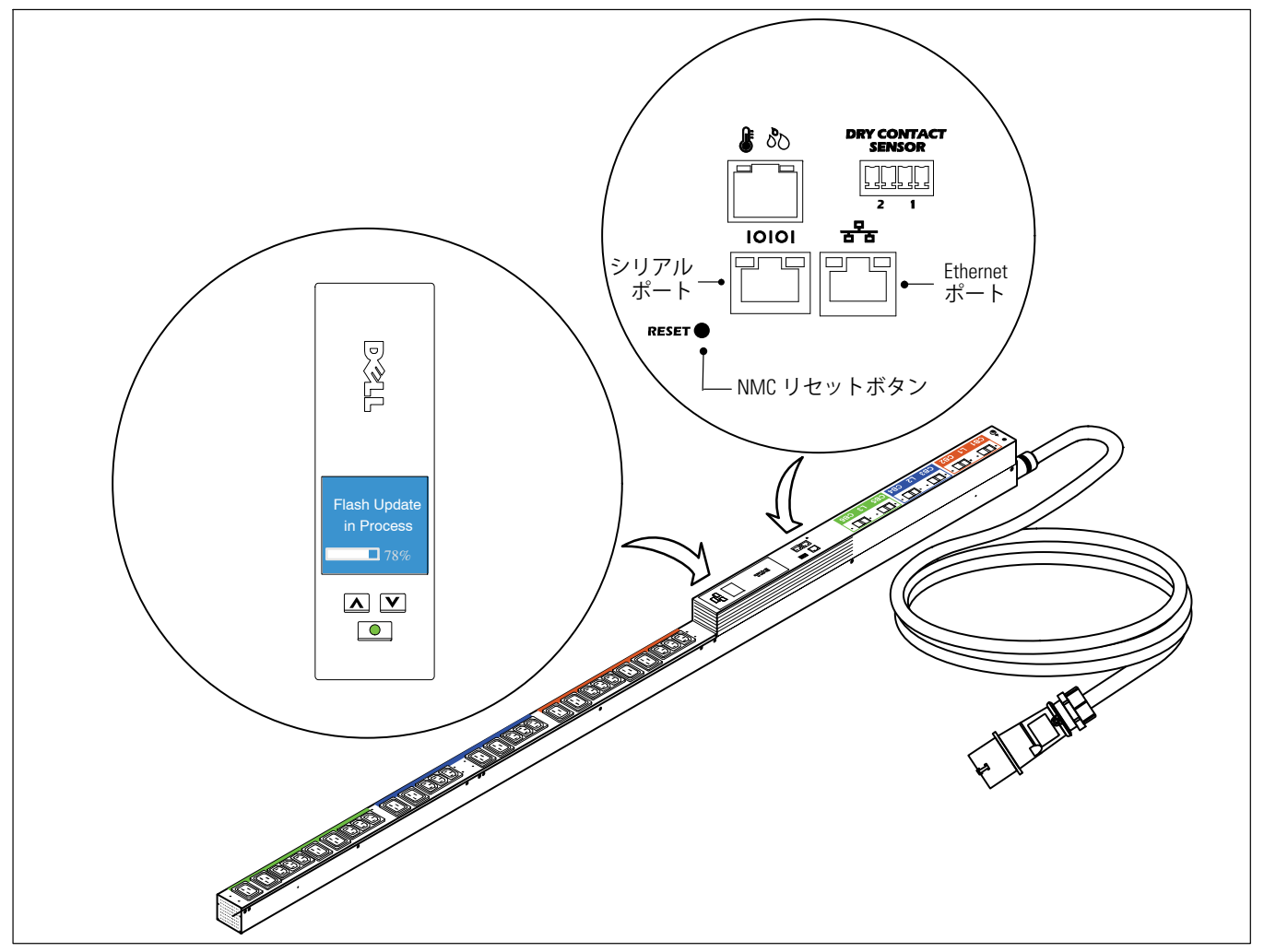

2。**rPDU LCD**およびポート

アップグレードはrPDUの動作に影響しませんが、アップグレード中は前方パネルのボタンが無効になり、LCD メニューを使用してrPDUを管理することはできません。

MCUアップグレードの際、LCDにはFlash Update in Processのメッセージが表示され、アップグレードの進行状 況を示すプログレスバーが表示されます(図2参照)。アップグレードが中断されると、回復処理によって、アップ グレードが再開されます。MCUアップグレードに失敗した場合、LCDには、Flash Errorというメッセージが表 示され、バックライトが、暗い赤の背景と琥珀色のテキストに変わります。

## <span id="page-5-0"></span>対応モデル

rPDU NMCおよびMCUファームウェアアップグレードは以下のモデルでサポートされています。

- DELLM0001
- DELLM001A
- DELLM0002
- DELLM0003
- DELLM0004
- DELLM004A
- DELLM0005
- DELLM0006
- DELLM0007

# <span id="page-6-0"></span>**NMC**および**MCU**ファームウェアのネットワークア ップグレード **2**

この章では、 Dell メーター付きラック型配電ユニット (rPDU)ネットワークアップグレードユーティリティ を使用してネットワークマネージメントカード (NMC)またはマイクロプロセッサコントロールユニット (MCU)ファームウェアを更新する方法について説明しています。また、アップグレードユーティリティの 画面とrPDUをアップグレードするための前提条件についても説明しています。

## 開始する前に

アップグレードを開始する前に、以下に注意してください。

- AC入力が使用可能であり、アップグレードを開始するためのrPDU動作範囲内でなければいけません。
- rPDU NMCまたはMCUファームウェアのフラッシュアップグレードを行うために、制御電源を切 る必要はありません。
- NMCまたはMCUファームウェアのフラッシュアップグレードを行うために、rPDUカバーを開ける 必要はありません。
- ファームウェアフラッシュアップグレードユーティリティをするために**upgrade.exe**プログラムにアクセ スする必要があります。

PDU Upgrade Utility画面のNetwork Upgradeタブを使用して、ネットワークを通じてNMCとMCUの両方のフ アームウェアをアップグレードできます(図3参照)。

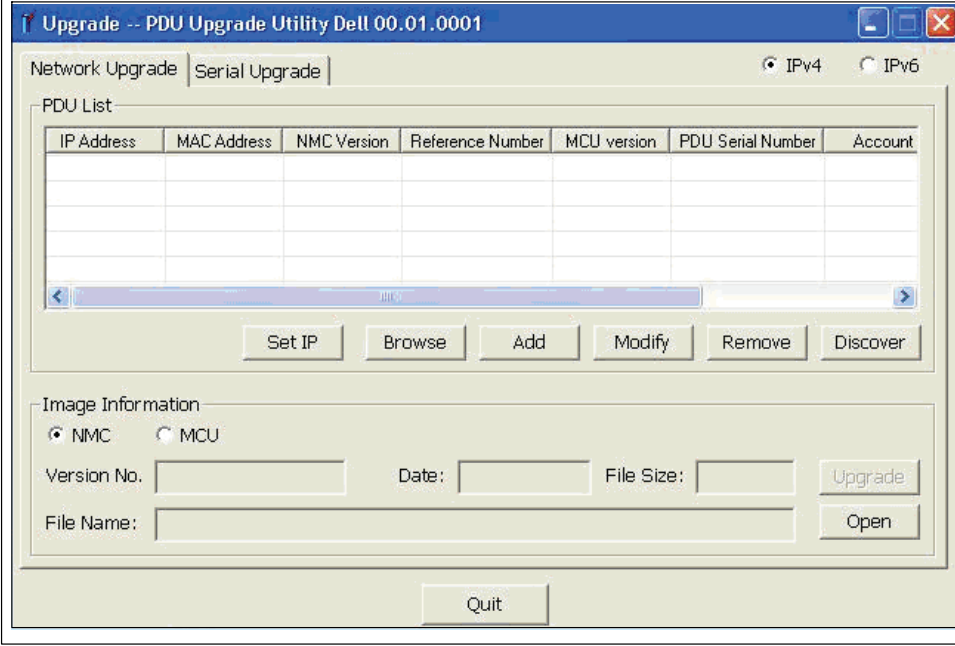

3。**PDU Upgrade Utility**!"(**Network Upgrade**タブ)

#### <span id="page-7-0"></span>**Network Upgrade**タブについて

PDU Upgrade UtilityのNetwork Upgradeタブ(図3)を使用して以下を実行します。

- このアップグレード用のファームウェアファイルを選択します。
- rPDUをアップグレードする前に、独自のrPDUおよびファームウェア識別データを確認します。
- rPDUファームウェアアップグレードを開始します。

Network Upgradeタブ上の欄およびボタンの説明については表1を参照してください。

#### **表1. Network Upgradeタブの説明**

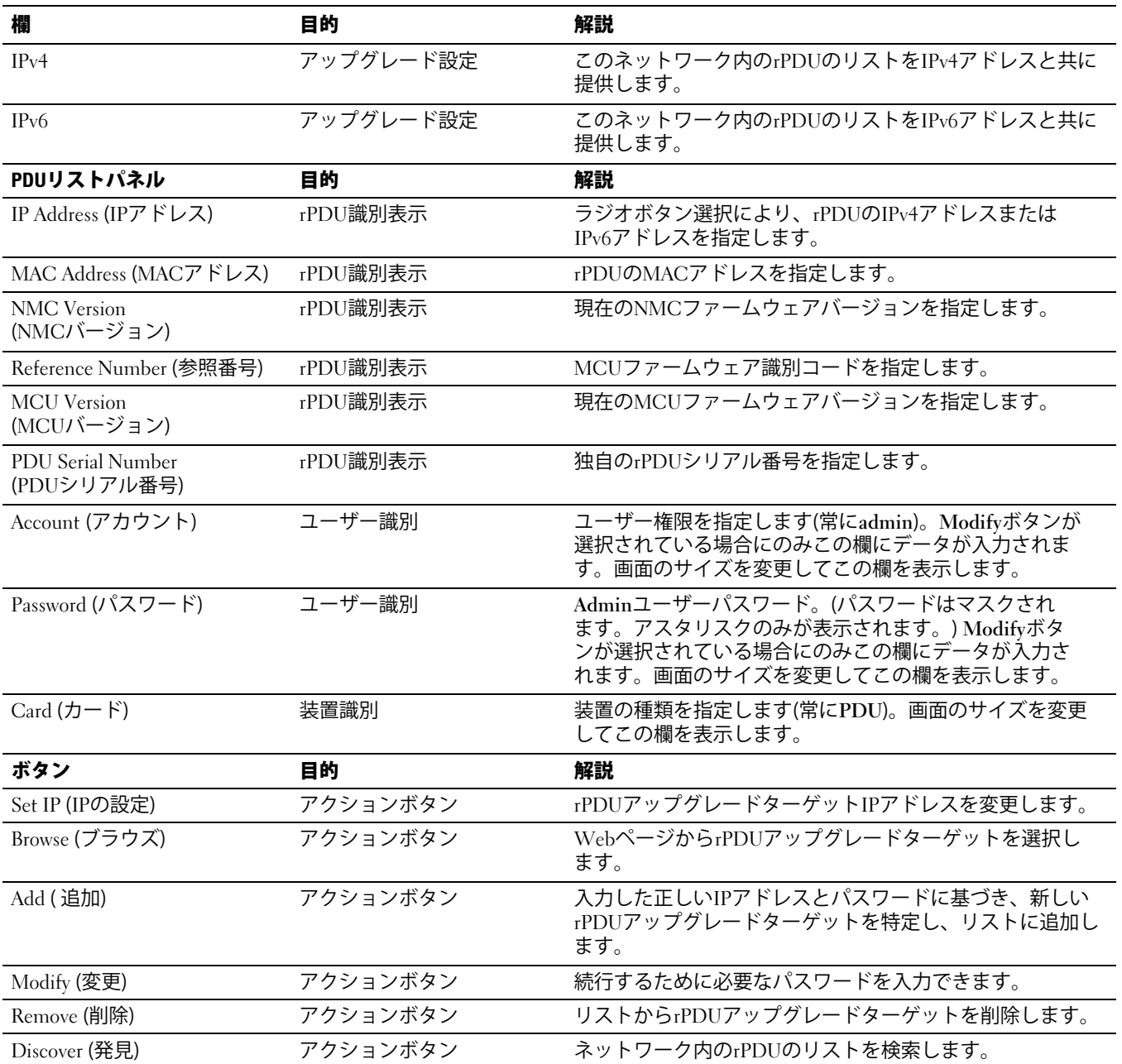

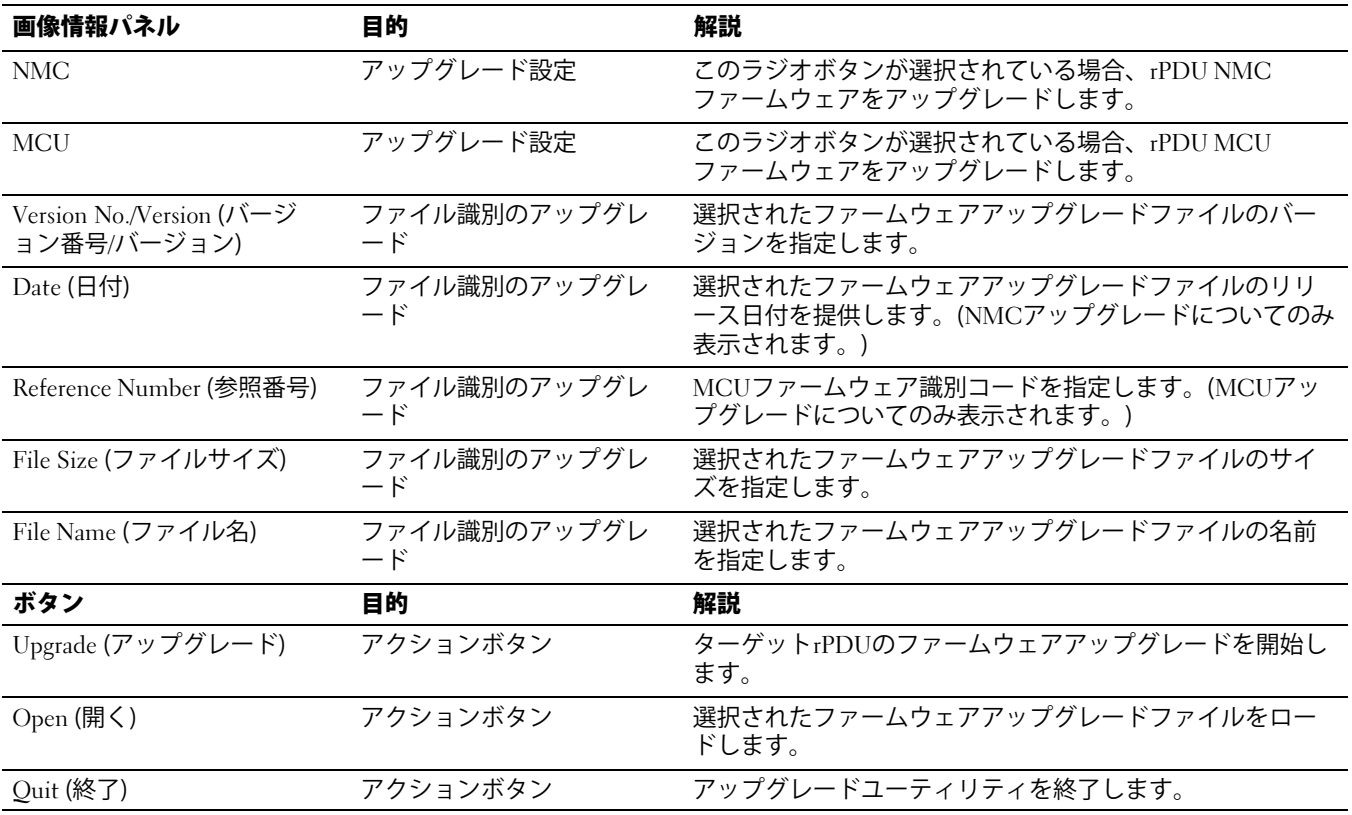

#### <span id="page-8-0"></span>表1. Network Upgradeタブの説明 (承前)

#### ネットワーク接続の作成

NMCまたはMCUネットワークアップグレードを開始する前に、ネットワークとrPDUの間に適切な接続を提供す る必要があります。

注記:ネットワークアップグレードに使用するPCはrPDUと同じネットワークに接続されている必要があります。

rPDUとネットワーク間にEthernet接続を行う方法:

- 1 このネットワーク接続に使用するEthernetケーブル(同梱されていません)を見つけます。
- 2 ネットワークケーブルが、ネットワークサーバーまたはルーター接続に接続されていることを確認 します。
- 3 EthernetケーブルRJ-45コネクタをrPDUにあるEthernet接続ポートへ接続します(図4を参照)。

<span id="page-9-0"></span> $\overline{\mathbf{4}}$ このファームウェアアップグレードに使用するPCが同じネットワークに接続されていることを確認し ます。

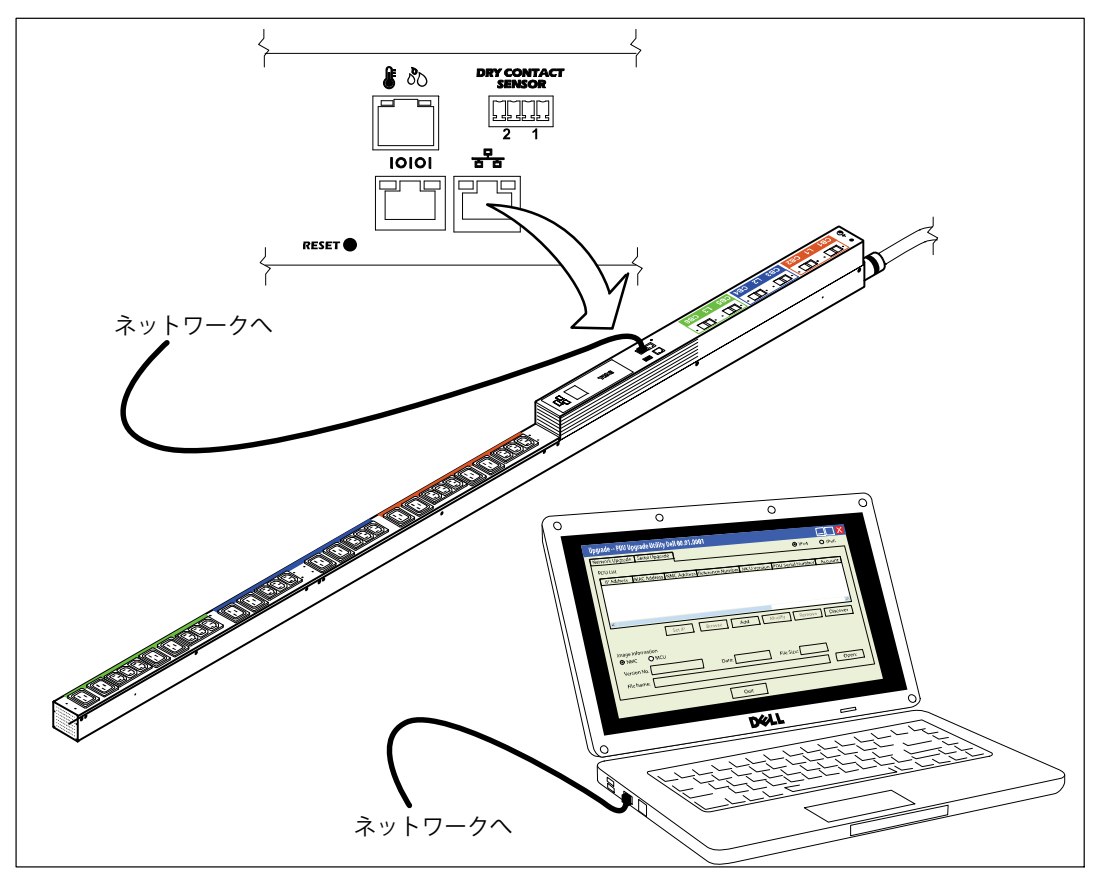

図4。rPDUのネットワーク接続

## <span id="page-10-0"></span>ファームウェアのアップグレード

以下の操作はネットワークフラッシュアップグレードの手順を説明しています。

- アップグレードのためのrPDUの準備
- ネットワークアップグレードユーザーインターフェースのアクセス
- アップグレード設定の選択
- アップグレードするrPDUの識別
- NMCまたはMCUのファームウェアアップグレードの選択
- アップグレード処理の完了

ネットワークNMCまたはMCUファームウェアフラッシュアップグレードのためにrPDUを準備するには、以下を 実行します。

- 1 アップグレードするrPDUの電源がオンになっていて、Ethernetケーブルを使用してPC USBポートに正 しく接続されていることを確認します(図4参照)。
- **2** upgrade.exeプログラムを実行します。Upgrade PDU Upgrade Utility画面が表示されます。
- 3 IPv4またはIPv6ラジオボタンを選択して、検索するIPアドレスのバージョンを指定します(図5参照)。

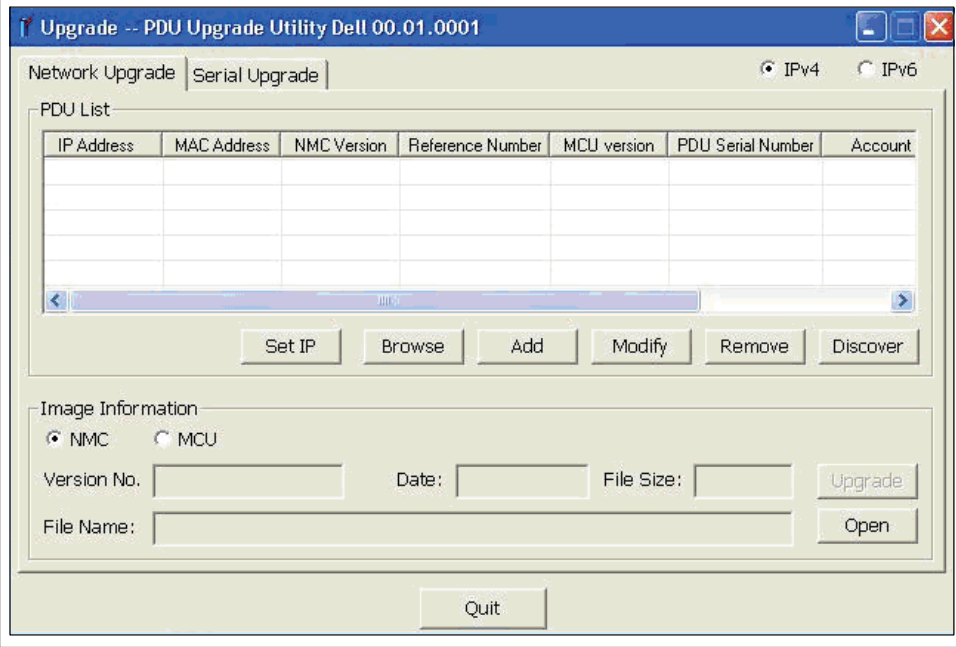

図5。IPv4またはIPv6の選択

**注記:**アップグレード中の任意の時点でrPDUへの電力が遮断される場合、各ブレーカーを確認し、必要であればリセ ットします。

<span id="page-11-0"></span>アップグレードするrPDUを選択するには:

- 4 **Discoverをクリックして、ネットワーク内のrPDUのリストをIPv4またはIPv6アドレスと共に検索します。**
- 5 アップグレードするrPDUがPDU Listパネル内に表示されることを確認します(図6参照)。

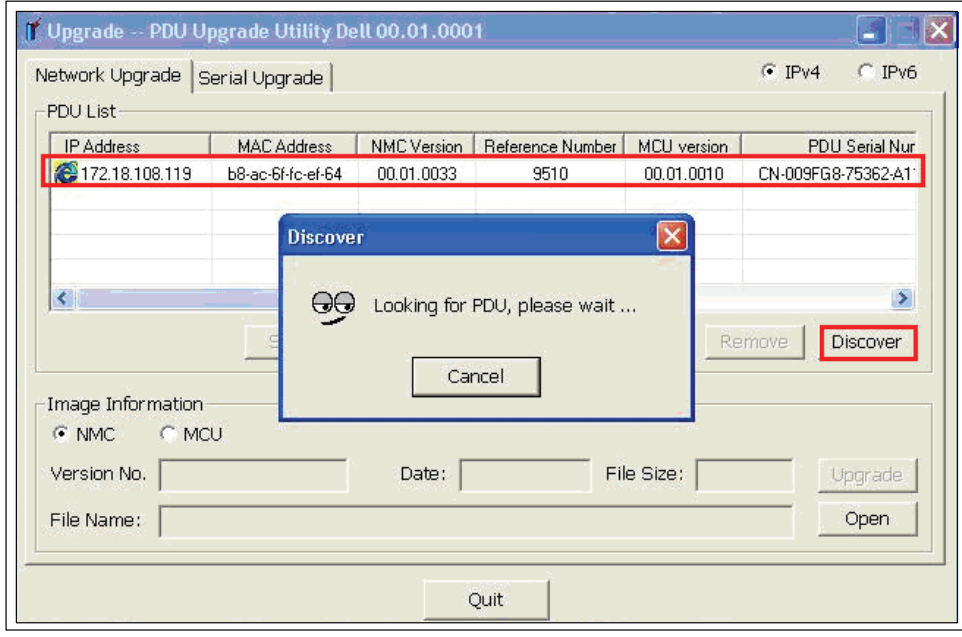

#### 図6。 アップグレードするrPDUの確認

6 アップグレードするrPDUの行を選択します(図7参照)。

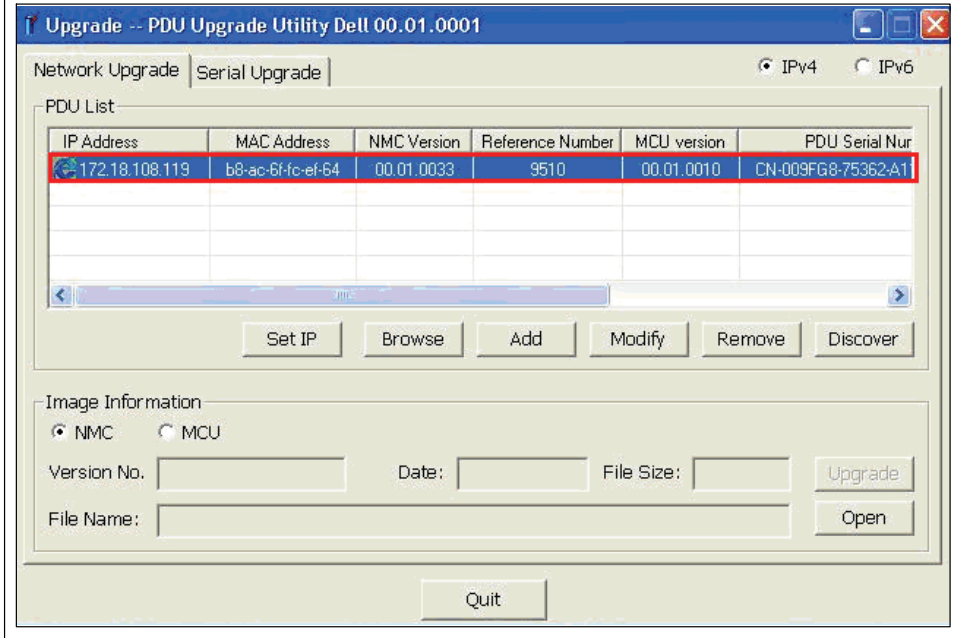

図7。アップグレードするrPDUの選択

<span id="page-12-0"></span>**7** Modifyをクリックします。Modifyポップアップ画面が表示されます。パスワード欄にadminと入力し、OK をクリックします(図8参照)。

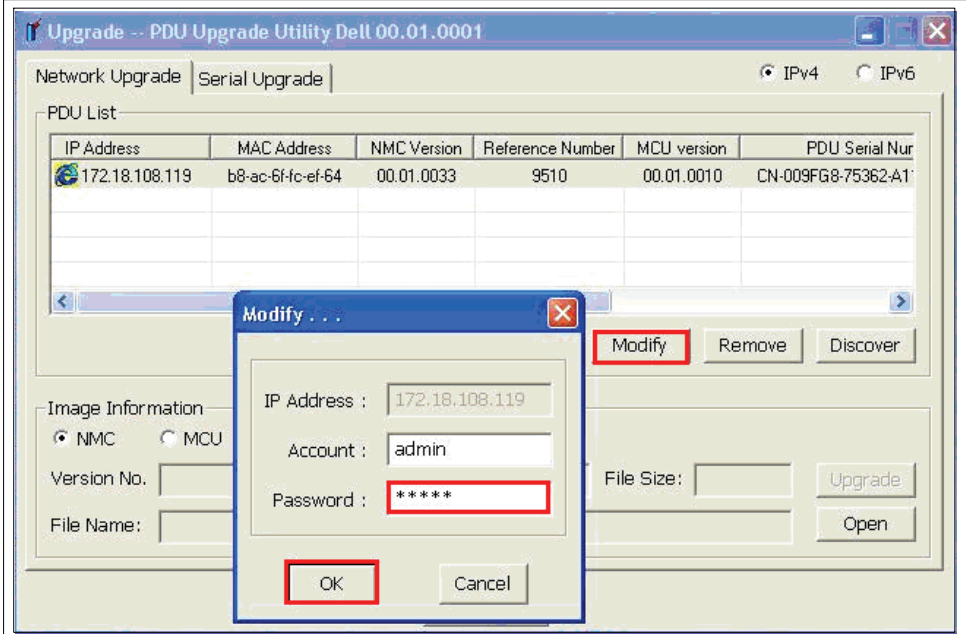

#### 図8。ユーザーパスワードの入力

**注記:**パスワード欄にアスタリスクが表示されます。

rPDU NMCファームウェアまたはMCUファームウェアのいずれかを選択するには、以下を実行します。

8 NMCファームウェアまたはMCUファームウェアのどちらをアップグレードしますか?

NMCの場合、手順[9](#page-13-0)に進みます。

MCUの場合、手順[12に](#page-15-0)進みます。

<span id="page-13-0"></span>Image Informationの下で、NMCラジオボタンが選択されていることを確認します(図9参照)。  $\boldsymbol{9}$ 

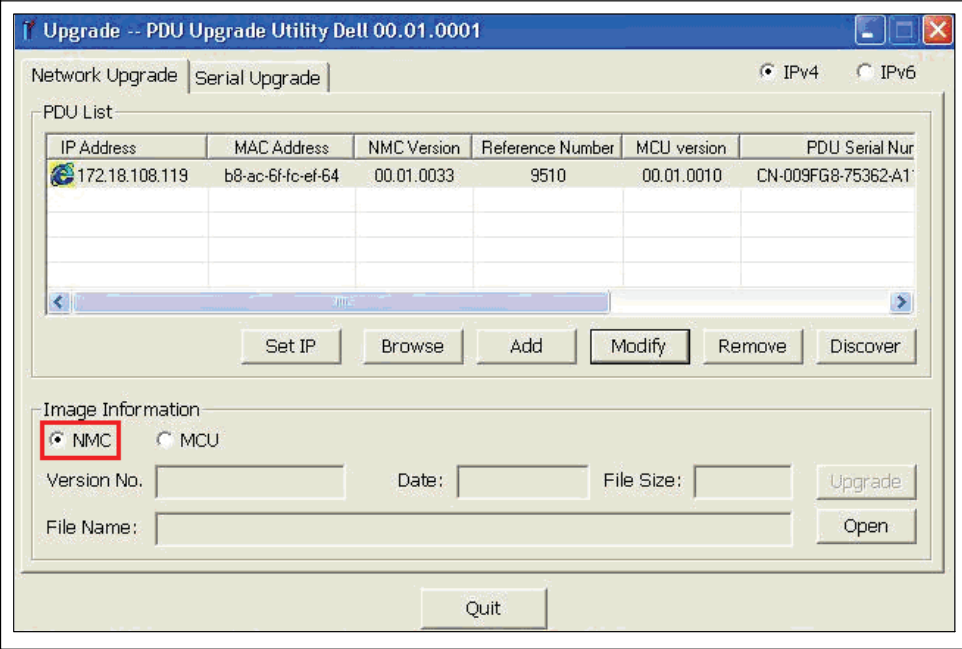

図9。NMC選択の確認

**10** Openをクリックし、有効なNMCファームウェアアップグレードファイルのリストを表示します。このフラ ッシュアップグレードに使用するアップグレードファイルを選択します(図10参照)。

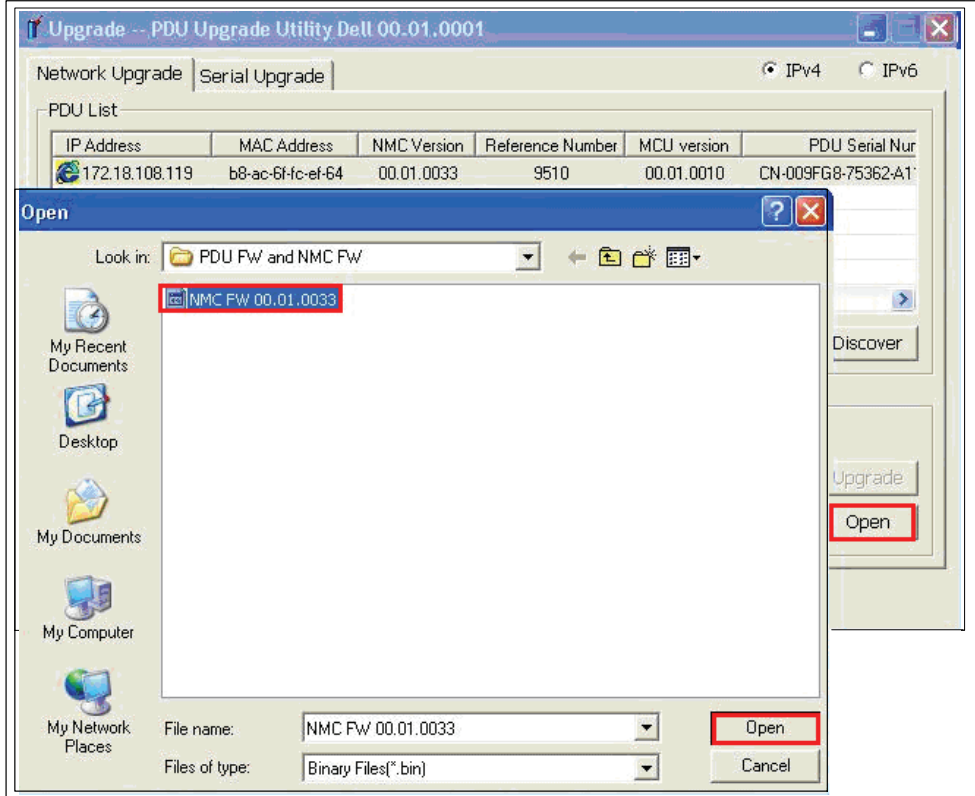

- 図10。ファームウェアアップグレードファイルの選択
- 11 手順[14](#page-16-0)に進み、アップグレード処理を開始します。

<span id="page-15-0"></span>12 Image Informationの下で、MCUラジオボタンが選択されていることを確認します(図11参照)。

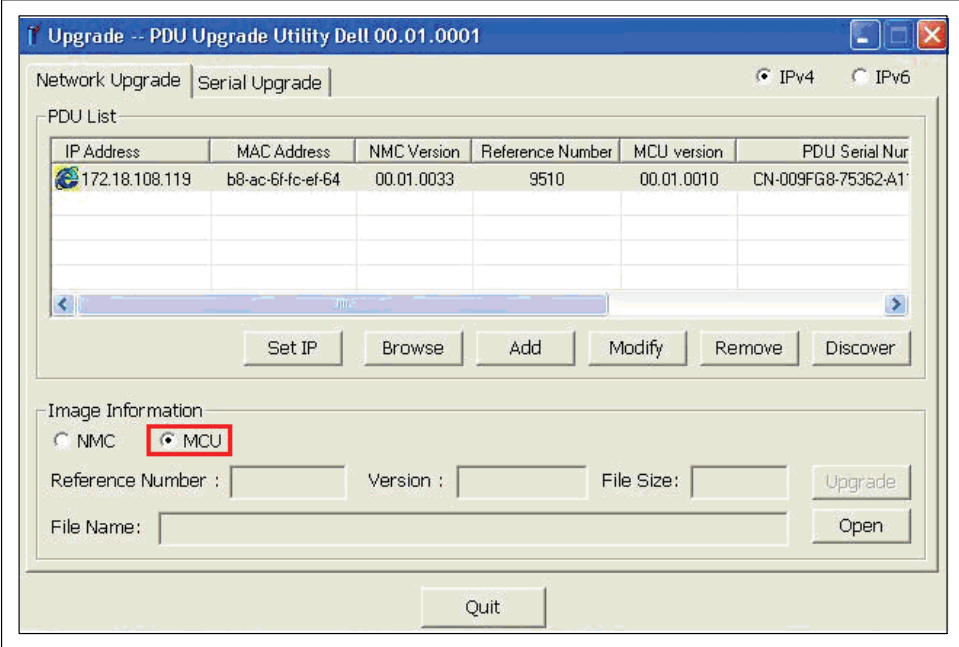

図11。MCU選択の確認

<span id="page-16-0"></span>**13** Openをクリックし、有効なMCUファームウェアアップグレードファイルのリストを表示します。 アップグレードファイルを選択します(図12)。

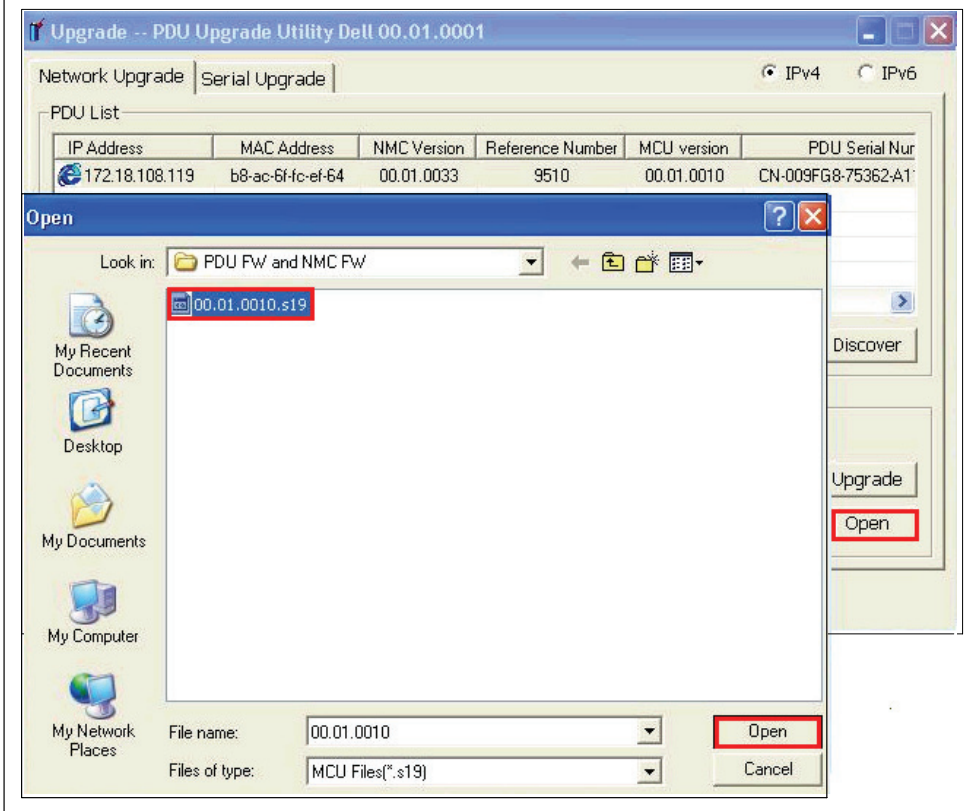

図12。ファームウェアアップグレードファイルの選択

ファームウェアフラッシュアップグレードを開始するには、以下を実行します。

14 PDU Upgrade Utility画面上のUpgradeをクリックします。

15 確認メッセージが表示されます。現在のファームウェアバージョンよりも新しいバージョンを選択しなか った場合、選択されたバージョンがこのアップグレードに使用するバージョンであることを確認するため のメッセージが表示されます(図13および図14参照)。OKをクリックしてバージョンを受け入れるか、 Cancelをクリックして手順[8](#page-12-0)に戻り、NMCまたはMCUの別のファームウェアアップグレードファイルを再 選択します。

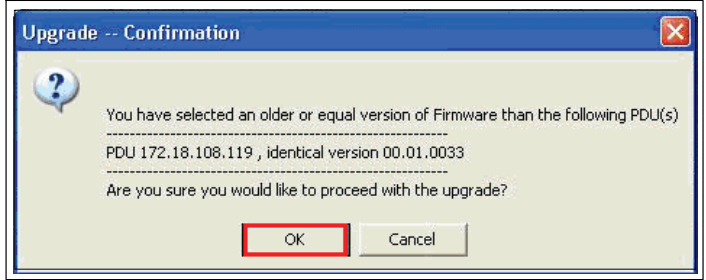

図13。NMCアップグレードバージョンの確認

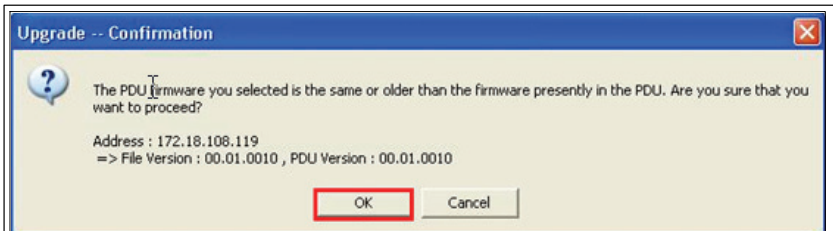

- 図14。MCUアップグレードバージョンの確認
- <u></u> **注記:**MCUのアップグレードを行っている際、LCDにFlash Update in Processというメッセージが表示されます。 アップグレードが完了したパーセンテージを示すプログレスバーも表示されます。
- 16 Upgradingポップアップ画面内のプログレスバーを使用してアップグレードの進行状況を監視します (図15参照)。

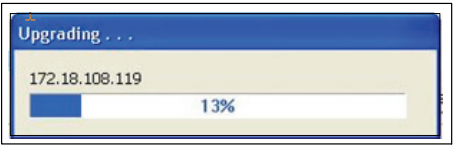

図15。アップグレード進行状況の監視

#### 17 アップグレードの完了状況を判別します(表2参照)。

#### 表2。アップグレードの完了状況

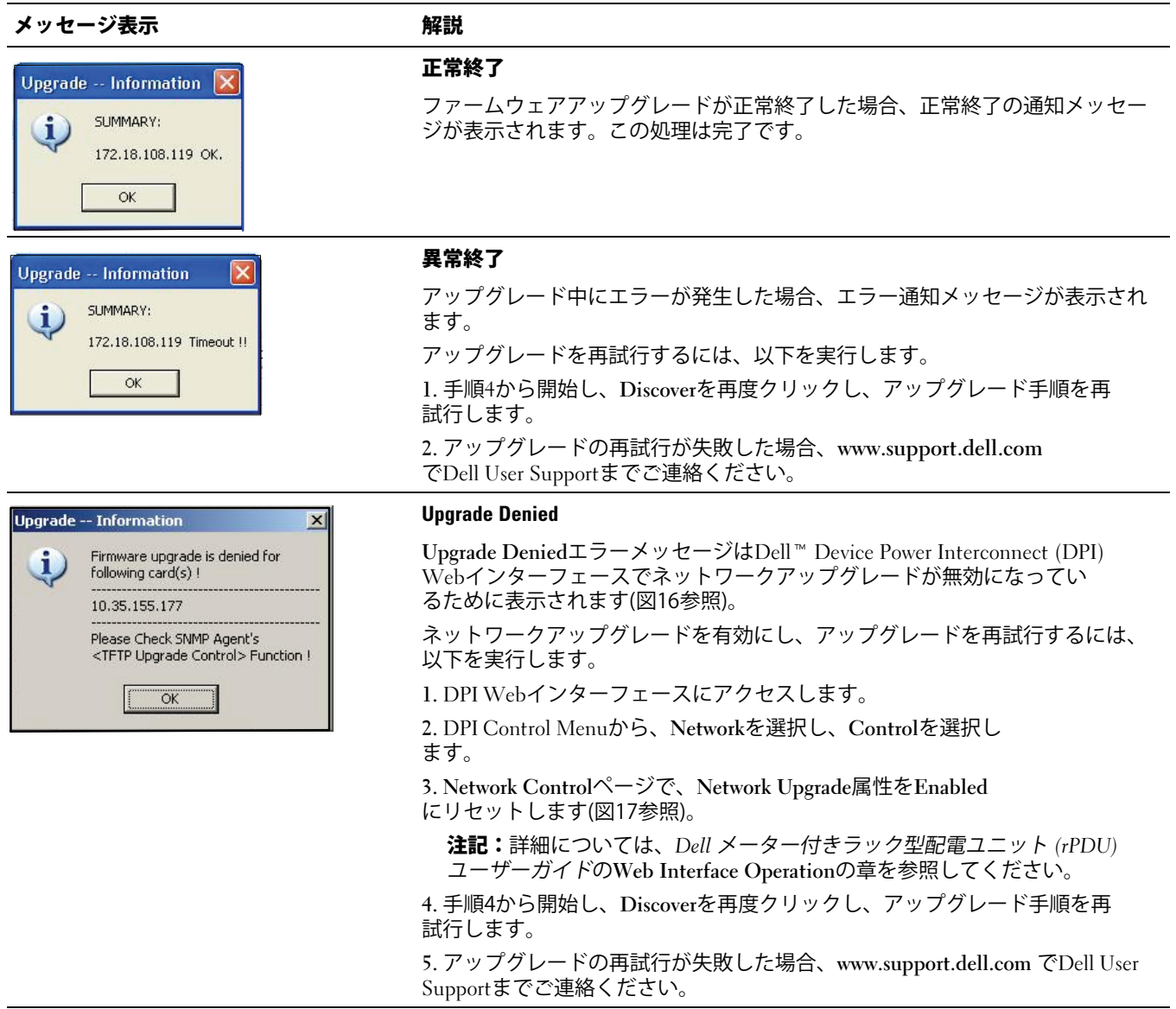

<span id="page-19-0"></span>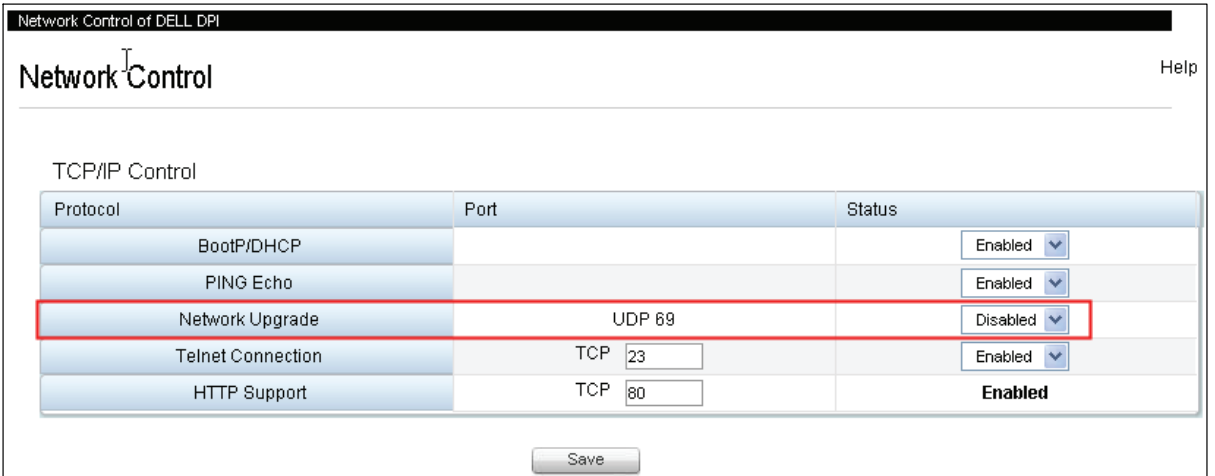

#### 図16。Network Upgrade無効化設定の識別

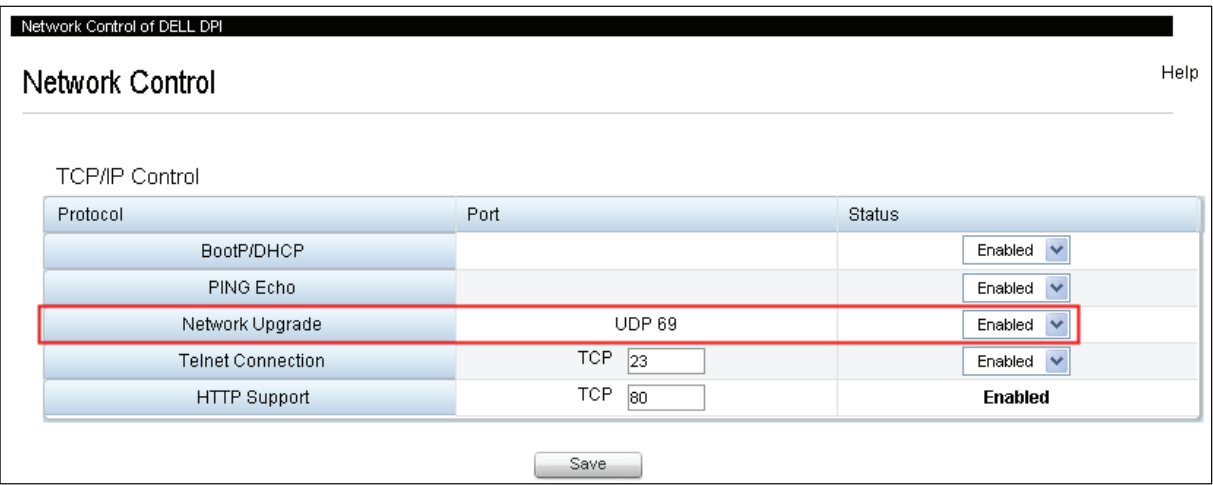

図17。Network Upgrade設定の有効化

# <span id="page-20-0"></span>**NMC**ファームウェアのシリアルアップグレード

この章では、Dell メーター付きラック型配電ユニット (rPDU)シリアルアップグレードユーティリティを使 用してネットワークマネージメントカード (NMC)ファームウェアを更新する方法について説明しています。 また、アップグレードユーティリティの画面とrPDUをアップグレードするための前提条件についても説明し ています。

## 開始する前に

アップグレードを開始する前に、以下に注意してください。

- AC入力が使用可能であり、アップグレードを開始するためのrPDU動作範囲内でなければいけません。
- rPDU NMCファームウェアのフラッシュアップグレードを行うために、rPDU制御電源を切る必要はあ りません。
- rPDU NMCファームウェアのフラッシュアップグレードを行うために、カバーを開ける必要はありません。
- ファームウェアフラッシュアップグレードユーティリティをするために**upgrade.exe**プログラムにアクセ スする必要があります。

PDU Upgrade Utility画面のSerial Upgradeタブを使用して、NMCファームウェアをアップグレードできます (図18参照)。

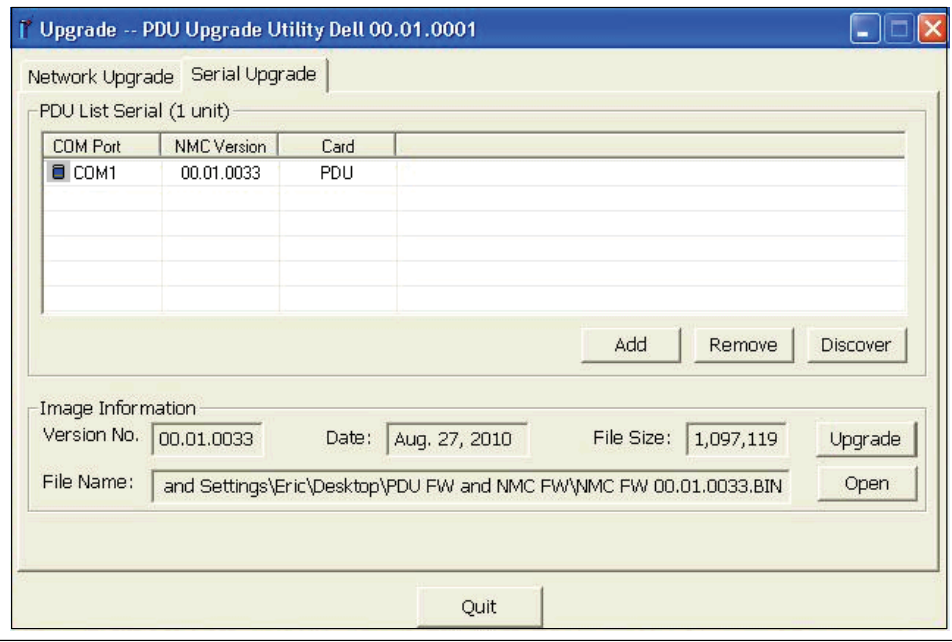

18。**PDU Upgrade Utility**!"(**Serial Upgrade**タブ)

#### **Serial Upgrade**タブについて

PDU Upgrade UtilityのSerial Upgradeタブ(図18)を使用して以下を実行します。

- このアップグレード用のNMCファームウェアを選択します。
- rPDUをアップグレードする前に、独自のrPDUおよびファームウェア識別データを確認します。
- rPDUファームウェアアップグレードを開始します。

Serial Upgradeタブ上の欄およびボタンの説明については表3を参照してください。

**3**

#### <span id="page-21-0"></span>**表3. Serial Upgradeタブの説明**

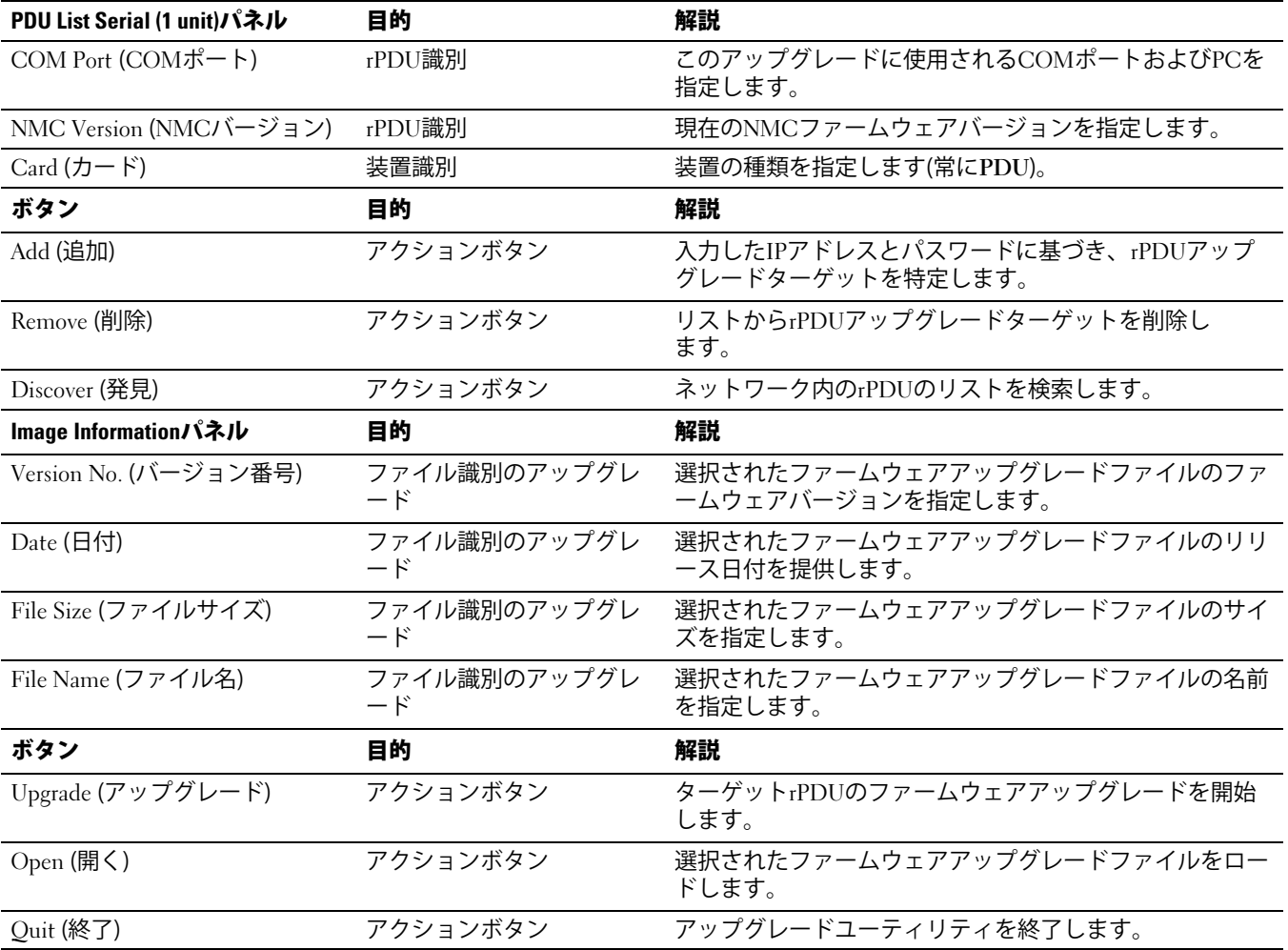

#### ネットワーク接続の作成

NMCシリアルアップグレードを開始する前に、PC COM (RS-232)シリアルポートとrPDUシリアル通信ポ ートの間に適切な接続を提供する必要があります。

rPDUとPCの間にシリアル接続を作成する方法:

- 1 このネットワーク接続に使用するRJ-45-to-DB-9 (RS-232)ケーブル (同梱されています) を見つけます。
- 2 シリアルケーブルRS-232コネクタがPC上のCOMポートに接続されていることを確認します。
- 3 シリアルケーブルRJ-45コネクタをrPDUにあるシリアル接続ポートへ接続します (図[19](#page-22-0)参照)。

<span id="page-22-0"></span>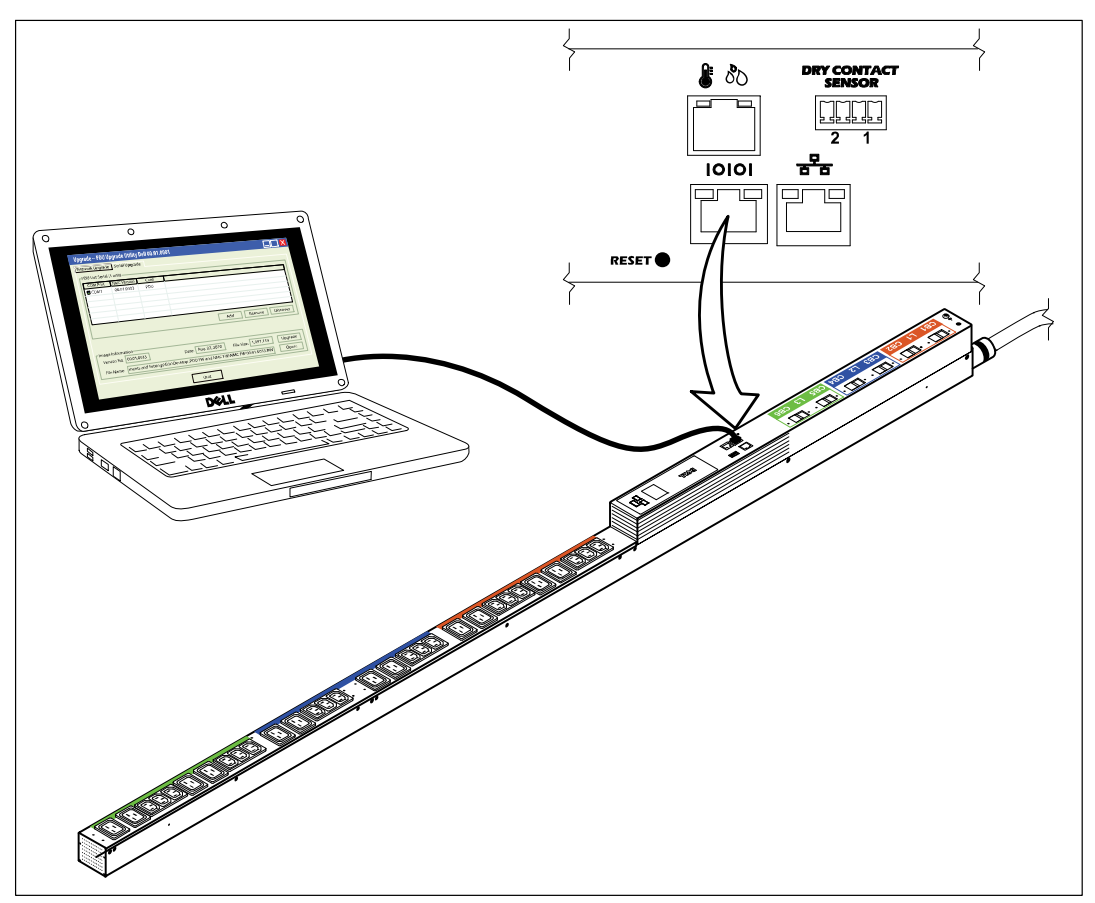

図19。PCとrPDUシリアルポートの接続

## ネットワークマネジメントカードファームウェアのアップグレード

以下の操作はNMCシリアルフラッシュアップグレードの手順を説明しています。

- アップグレードのためのrPDUの準備
- シリアルアップグレードユーザーインターフェースのアクセス
- アップグレードするrPDUの識別
- アップグレードに使用するNMCファームウェアファイルの選択
- アップグレード処理の完了
- 注記:アップグレード中の任意の時点でrPDUへの電力が遮断される場合、各ブレーカーを確認し、必要であればリセ ットします。

シリアルNMCファームウェアフラッシュアップグレードのためにrPDUを準備するには、以下を実行し ます。

- 1 アップグレードするrPDUの電源がオンになっていて、RI-45-to-DB-9 (RS-232)ケーブルを使用してPC COMポートに正しく接続されていることを確認します(図19参照)。
- 2 以下のように、rPDUを起動します。
	- rPDUの電源コードを電源コンセントに差し込みます。
	- $\bullet$ 各ブレーカーをONの位置にします。
	- **注記:**起動中に、rPDUディスプレイにDell Startup LCD画面 が5秒間表示され、Input Status画面に変わります。
- 3 RESETボタンを10秒以上押します(図[19](#page-22-0)参照)。
- $\mathscr{U}$ **注記:**シリアル接続ポートの左側にあるオレンジ色のLEDが点滅します。これはこのrPDU内のNMCがダウン ロードモードであることを示します。
- 4 NMCがダウンロードモードになったら、RESETボタンを3秒以上押してから、ボタンを放します。
- **注記:**NMC正常モードに戻ります。

フラッシュアップグレード手順に使用するrPDUとファームウェアファイルを選択するには:

- **5** upgrade**.**exeプログラムを実行します。UPS/PDU Upgrade Software画面が表示されます。
- 6 Serial Upgradeタブを選択します。Discoverボタンをクリックし、NMCを発見します(図20参照)。

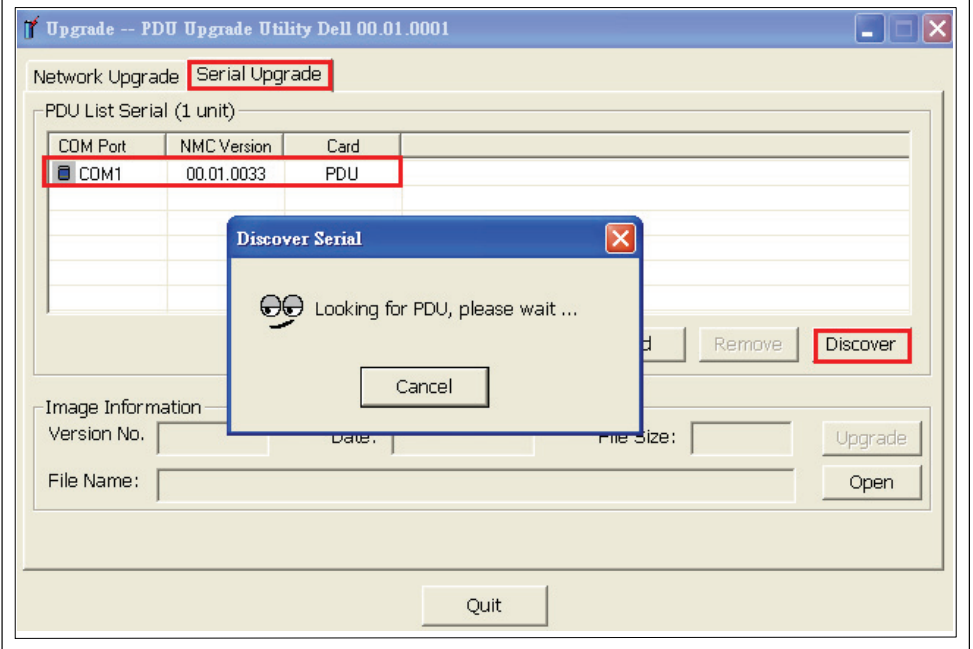

図20。NMCの発見

<span id="page-24-0"></span>7 Openボタンをクリックし、NMCフラッシュアップグレードファイルを選択します(図21参照)。

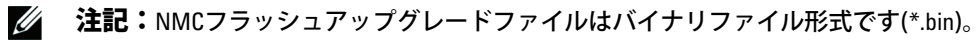

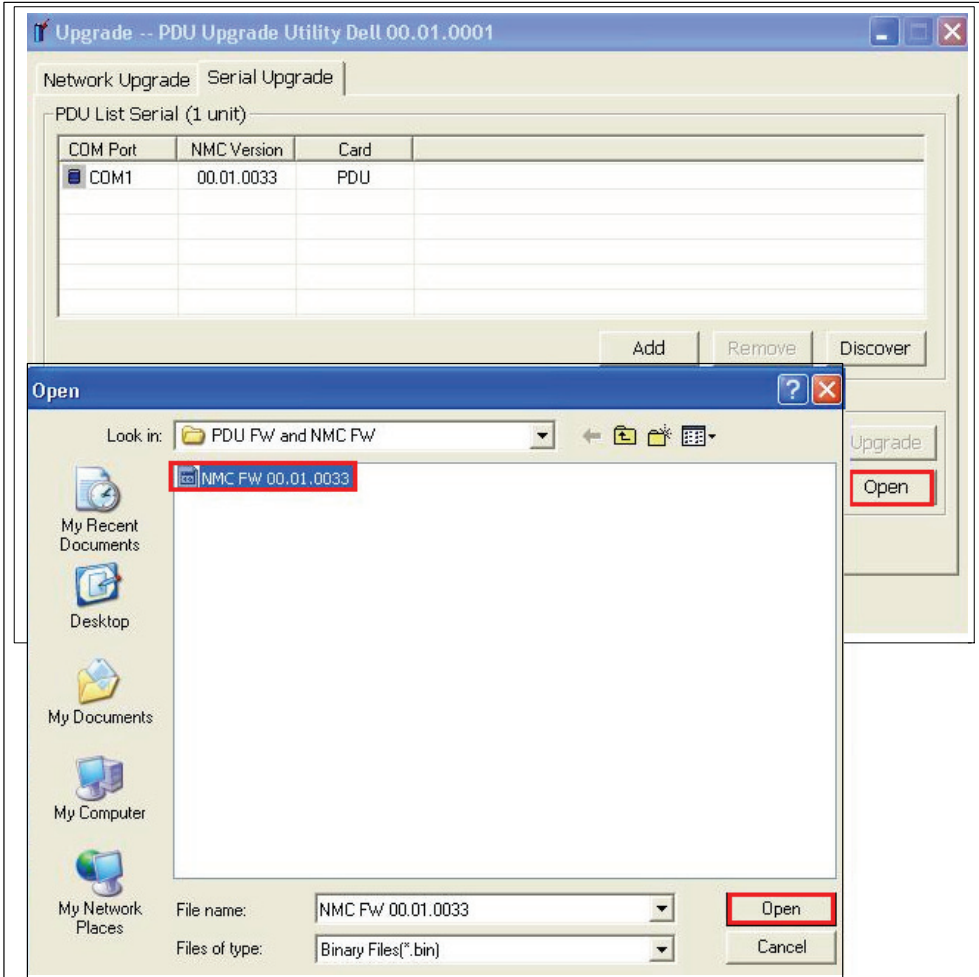

図21。NMCフラッシュアップグレードファイルの選択

ファームウェアフラッシュアップグレードを開始するには:

8 アップグレードするNMCの行を選択し、Upgradeをクリックします(図22参照)。

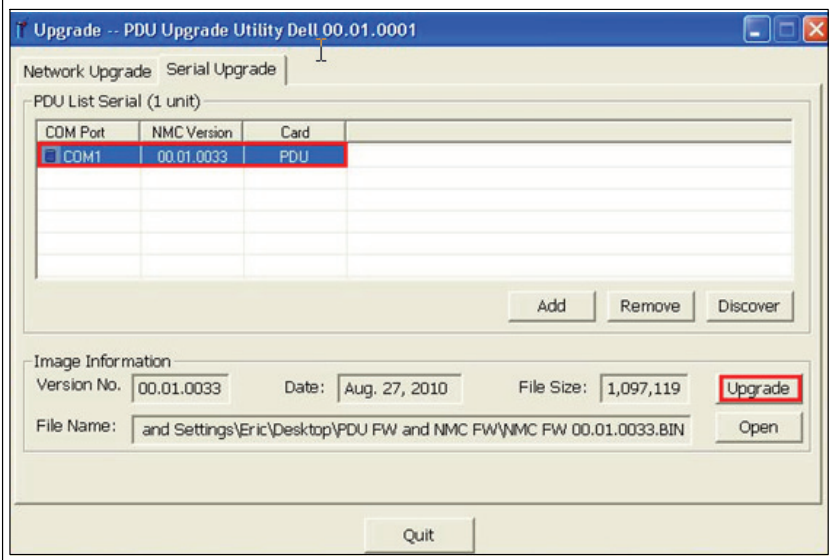

図22。アップグレードするNMCの識別

9 確認メッセージが表示されます。現在のNMCバージョンよりも新しいバージョンを選択しなかった場合、 選択されたバージョンがこのアップグレードに使用するバージョンであることを確認するためのメッセージ が表示されます(図23参照)。OKをクリックしてバージョンを受け入れるか、Cancelをクリックして手順[7](#page-24-0)に 戻り、別のNMCファームウェアアップグレードファイルを再選択します。

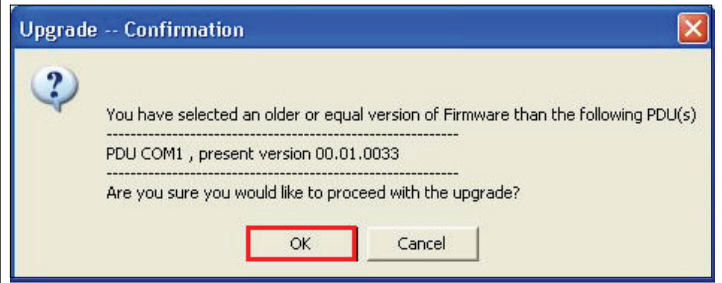

#### 図23。アップグレードバージョンの確認

10 NMCアップグレードの進行状況を監視します(図24参照)。

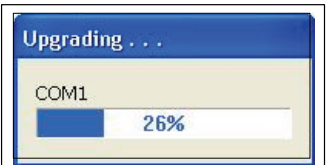

#### 図24。NMCアップグレード進行状況の監視

11 アップグレードの完了状況を判別します(表4参照)。

#### <span id="page-26-0"></span>表4。アップグレードの完了状況

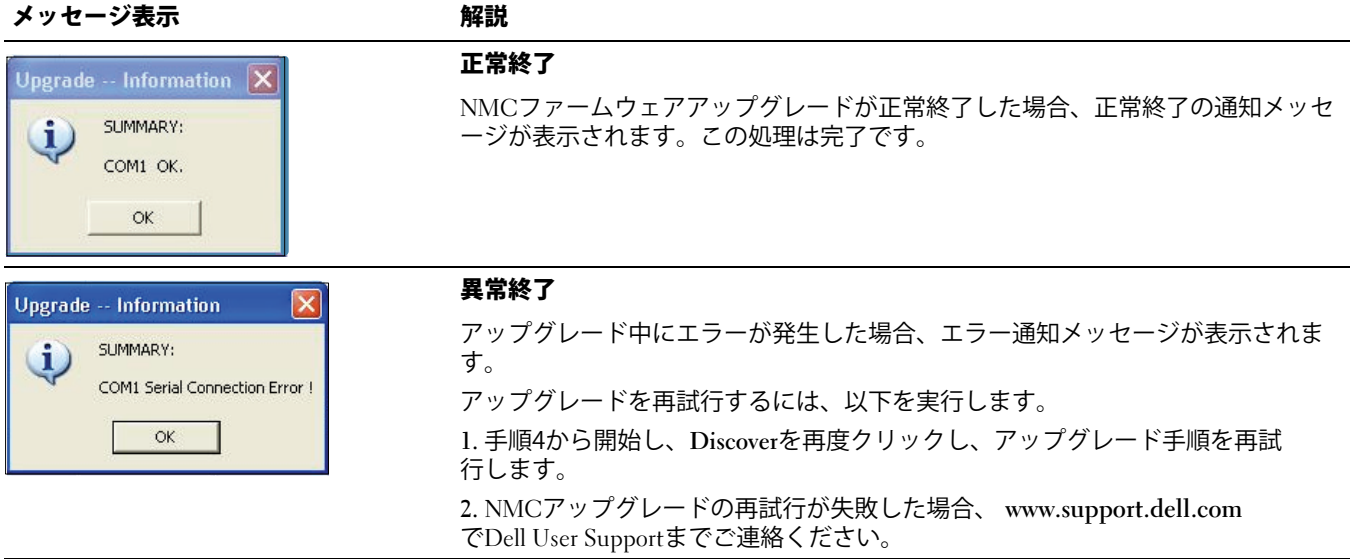

# **4**

## <span id="page-27-0"></span>**MCU**ファームウェアのシリアルアップグレード

この章では、Dell メーター付きラック型配電ユニット (rPDU)シリアルアップグレードユーティリティを使 用してマイクロプロセッサコントロールユニット (MCU)ファームウェアを更新する方法について説明して います。また、アップグレードユーティリティの画面とrPDUをアップグレードするための前提条件についても説 ¢しています。

## 開始する前に

アップグレードを開始する前に、以下に注意してください。

- AC入力が使用可能であり、アップグレードを開始するためのrPDU動作範囲内でなければいけません。
- rPDU MCUファームウェアのフラッシュアップグレードを行うために、rPDU制御電源を切る必要はあ りません。
- rPDU MCUファームウェアのフラッシュアップグレードを行うために、rPDUのカバーを開ける必要はあ りません。
- Dell™ UPS/PDU Upgrade Softwareプログラムにアクセスする必要があります。

UPS/PDU Upgrade Softwareユーティリティをして、MCUファームウェアをアップグレードできます (図25参照)。

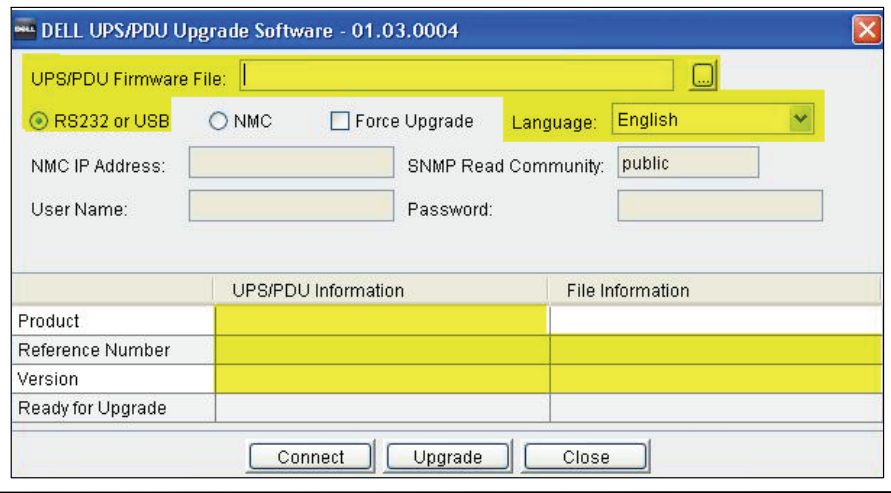

**図25。UPS/PDU Upgrade Software画面(該当する欄)** 

<u>U</u>

**注記:**この画面上の一部の欄はUPSアップグレードにのみ使用します。この図の黄色でハイライトされた欄のみを MCUフラッシュアップグレードで使用できます(図25参照)。

#### **UPS/PDU Upgrade Software** ユーティリティについて

このユーティリティを使用して以下を実行します。

- 使用するMCUアップグレードフィルを選択します。
- rPDUをアップグレードする前に、独自のrPDUおよびファームウェア識別データを確認します。
- rPDUファームウェアアップグレードを開始します。

UPS/PDU Upgrade Softwareユーティリティ画面上の欄およびボタンの説明については表5を参照してくだ さい。

#### <span id="page-28-0"></span>表5. UPS/PDU Upgrade Softwareの説明

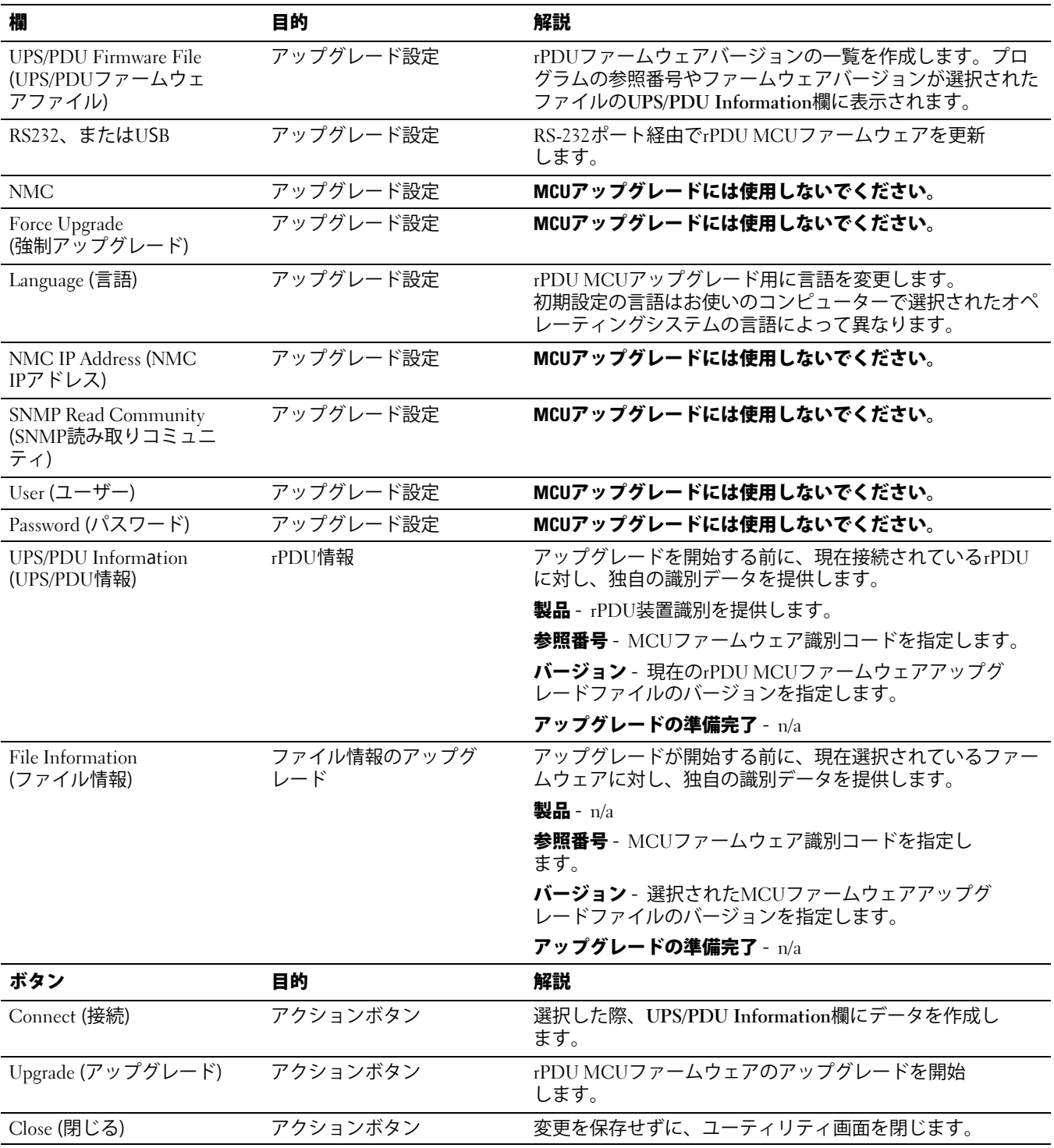

#### <span id="page-29-0"></span>シリアル接続の作成

MCUシリアルアップグレードを開始する前に、rPDUへの正しい接続を提供できることを確認します。 rPDUとPC間にシリアル接続を作成する方法:

- 1 このネットワーク接続に使用するRJ-45-to-DB-9 (RS-232)ケーブル (同梱されています) を見つけます。
- 2 シリアルケーブルRS-232コネクタがPC上のCOMポートに接続されていることを確認します。
- 3 シリアルケーブルRJ-45コネクタをrPDUにあるシリアル接続ポートへ接続します (図26参照)。

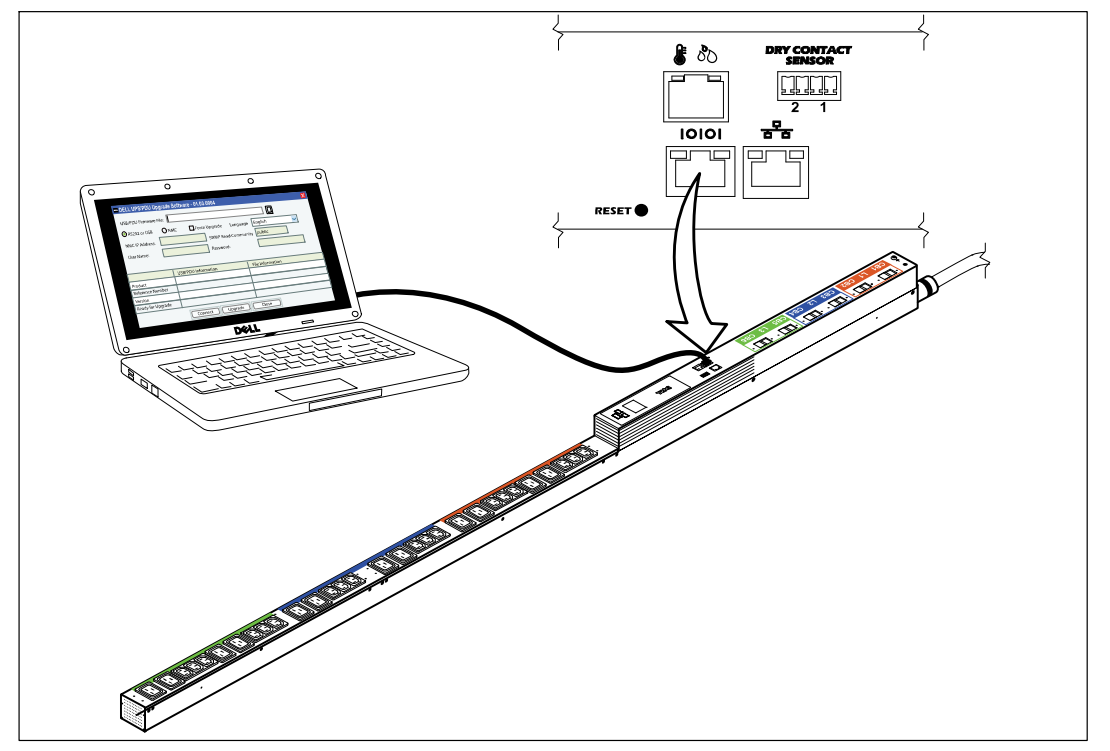

図26。PCとrPDUシリアルポートの接続

### マイクロプロセッサコントロールユニットファームウェアの アップグレード

以下の操作はMCUアップグレードの手順を説明しています。

- シリアルアップグレードユーザーインターフェースのアクセス
- アップグレードするrPDUの選択
- アップグレードに使用するMCUファームウェアファイルの選択
- アップグレード処理の完了
- **注記:**rPDU への電力が常に遮断されている場合は、各ブレーカーを確認し、必要であればリセットします。

シリアルMCUファームウェアフラッシュアップグレードのためにrPDUを準備するには、以下を実行し ます。

- 1 アップグレードするrPDUの電源がオンになっていて、RJ-45-to-DB-9 (RS-232)ケーブルを使用してPC COMポートに正しく接続されていることを確認します(図[26](#page-29-0)参照)。
- 2 以下のように、rPDUを起動します。
	- rPDUの電源コードを電源コンセントに差し込みます。
	- $\bullet$ 各ブレーカーをONの位置にします。

**注記:**起動中に、rPDUディスプレイにDell Startup LCD画面が5秒間表示され、Input Status画面に変わります。

3 rPDUがアップグレードの準備を行うために、約15秒待ちます。

フラッシュアップグレード手順に使用するrPDUとファームウェアファイルを選択するには:

- **4** UPS/PDU Upgrade Softwareアップグレードユーティリティを起動します。
- **5** UPS/PDU Firmware File欄の隣にあるブラウズボタンをクリックします。Open画面に表示されるファイル の一覧から、このアップグレードに適切なファームウェアバージョンを持つアップグレードファイルを選択 します(図27参照)。

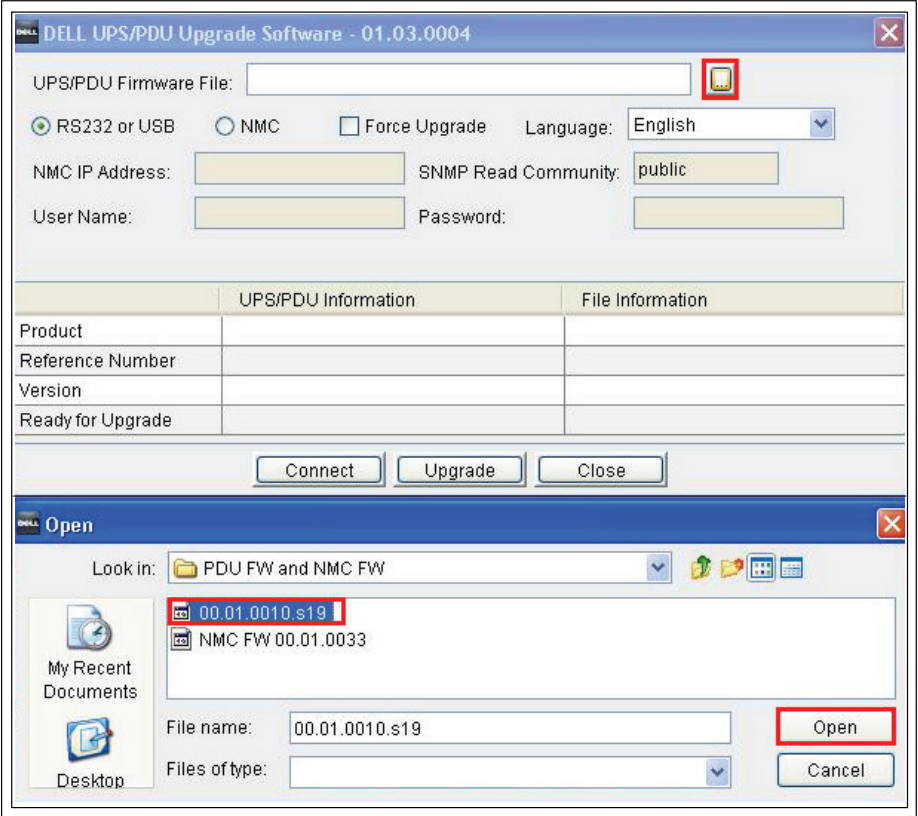

図27。MCUファームウェアファイルの選択

**6** Openをクリックします。File Information欄にアップグレードファイルの参照とバージョン番号が表示 されます(図[28](#page-31-0)参照)。

<span id="page-31-0"></span>7 このアップグレードのPC COMポートを使用するRS232**または**USBを選択します(図28参照)。

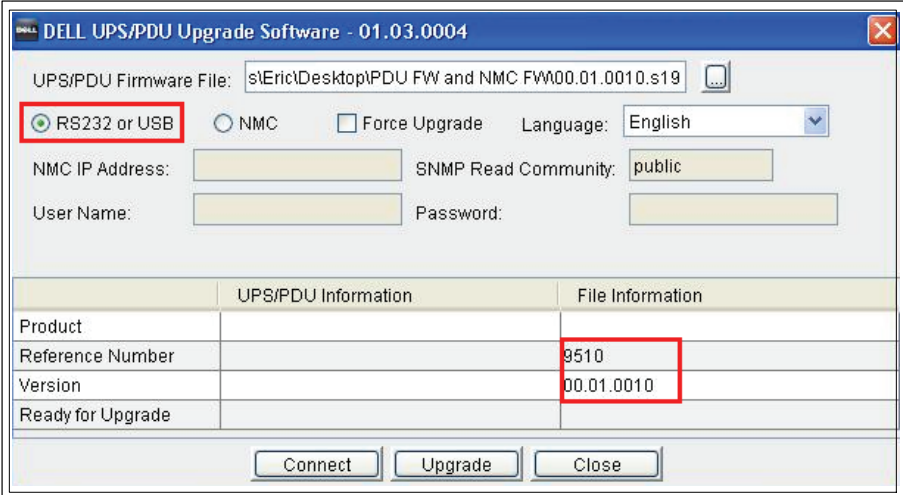

図28。RS-232設定の選択

8 Connectをクリックし、rPDU MCUとの通信を確立します。UPS/PDU Information欄にrPDU装置情報が表 示されます(図29参照)。

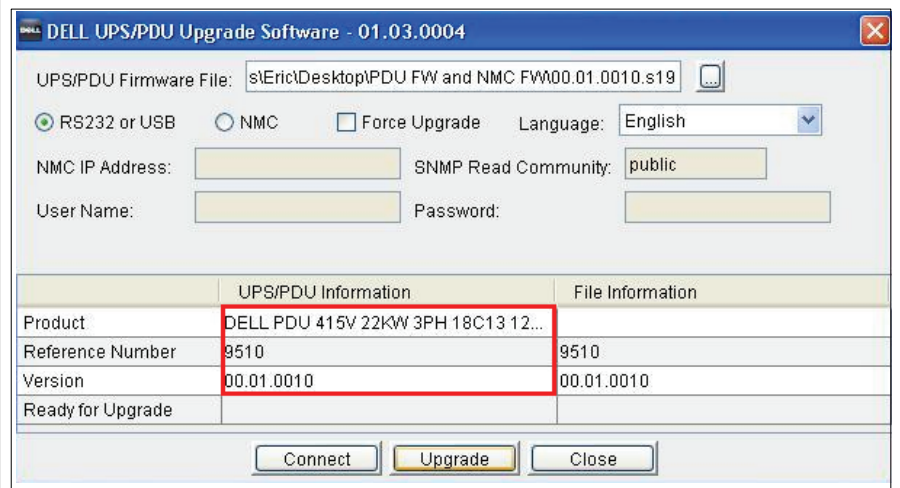

図29。アップグレードファイル情報の表示

9 UPS/PDU Information欄に表示されるrPDU MCUがアップグレードするrPDU MCUであることを確認し ます。File Information欄のプログラム参照番号およびファームウェアバージョン番号を確認し、ファーム ウェアバージョンが適切に選択されているか、ご確認ください (図29参照)。

ファームウェアフラッシュアップグレードを開始するには:

10 UPS/PDU Upgrade Software画面上にあるUpgradeをクリックします (図30を参照)。 アップグレードの処理中、画面中央のプログレスバーを監視します。

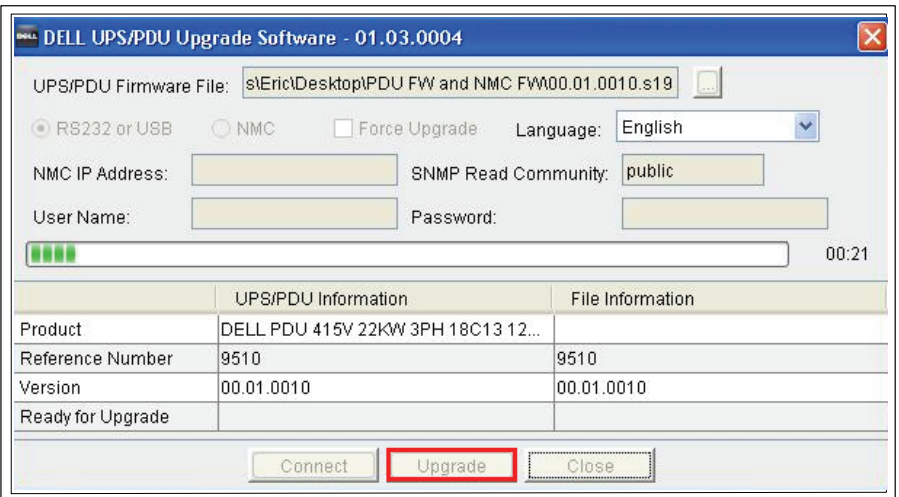

図30。MCUアップグレード処理の監視

IJ **注記:**アップグレードを行っている際、rPDU LCDに、Flash Update in Processというメッセージが表示されます。 LCDにはアップグレードが完了したパーセンテージを示すプログレスバーも表示されます。

11 アップグレードの完了状況を判別します (表6参照)。

#### 表6。アップグレードの完了状況

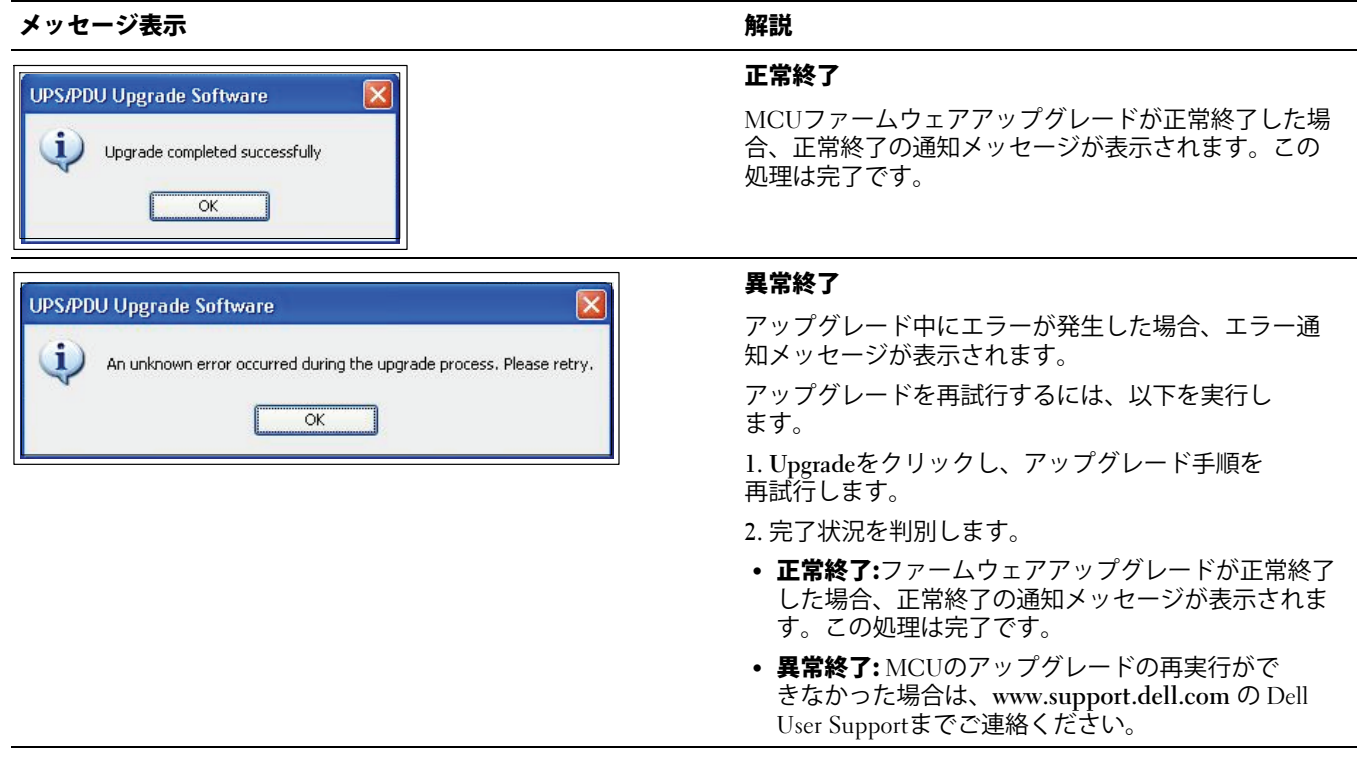